## **Quick Guide to Wiley Digital Textbooks**

## **Accessing Offline**

Access by opening VitalSource Bookshelf software from your laptop or desktop

## **Navigating Bookshelf Offline**

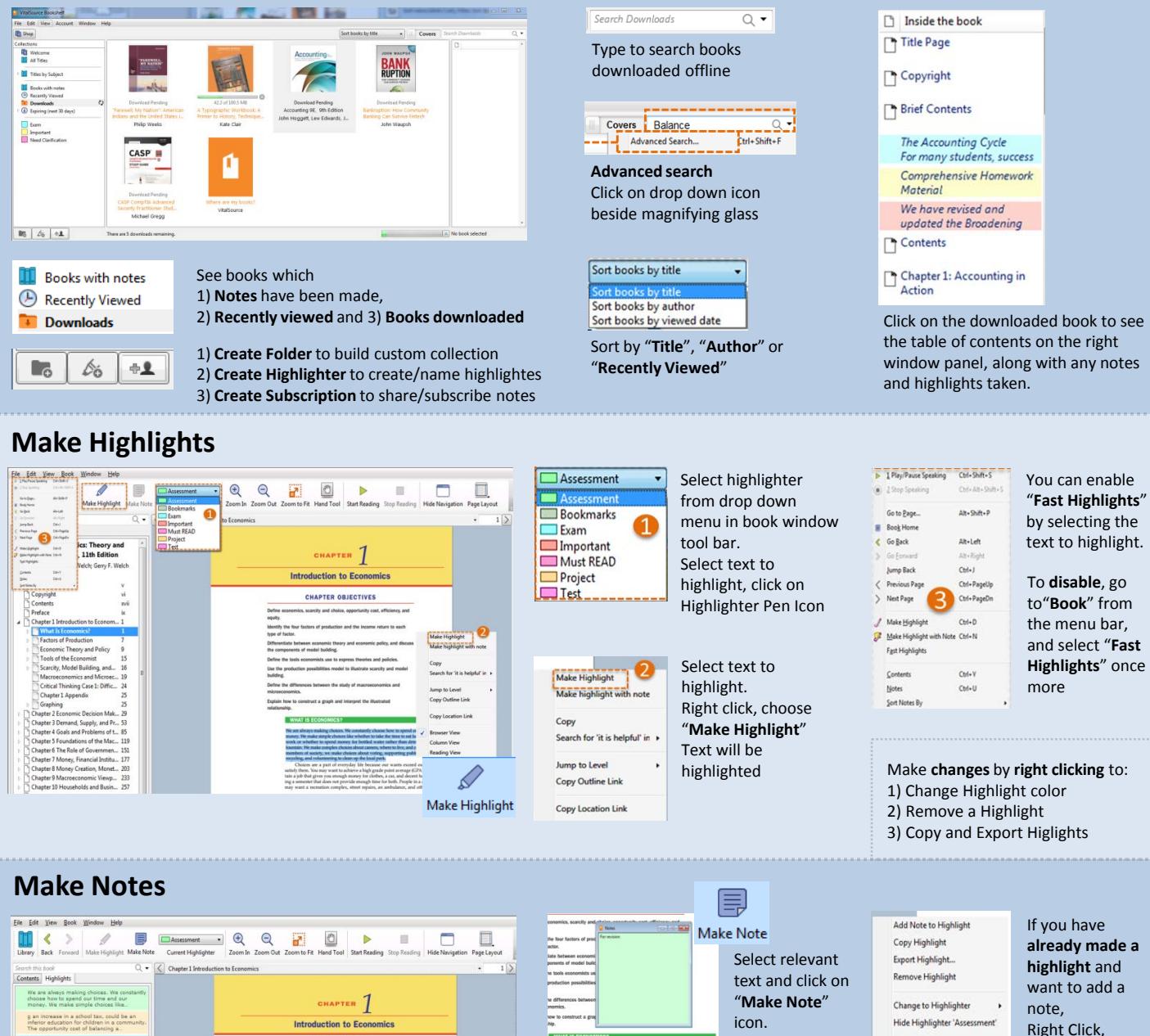

highlight colour from left bookshelf window pane

Note window pops up for your type your desired

Jump to Level

Copy Outline Link

Copy Location Link **Browser View** Column View **Reading View** 

text.

1) Hover mouse into Notes Tab on left

2) Right Click on the notes and select

**To sort your notes:**

window pane

"**Sort Notes By**"

"**Share this highlight with"** below the window pane

choose "**Add Note to Highlight**"

6) You can share with Anyone or Friends Only

## **Share and Subscribe to Notes & Highlights**

 $\overline{e}$ Edit Note

Copy Highlight with Note Export Highlight with Note. Book Orde

Highlighter

Jump to Level<br>Copy Outline Link

**CHAPTER OBJECTIVES** 

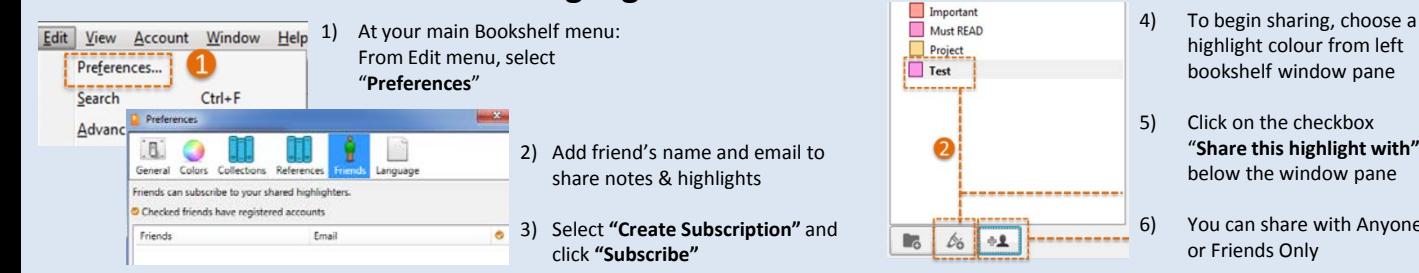